## **Partager un fichier avec SWITCHdrive (PC)**

Deux possibilités : A. Avec l'application SWITCHdrive installée sur votre PC, ou B. Avec un navigateur web.

## **A. Si vous avez l'application SWITCHdrive installée sur votre PC**

Dans un dossier qui se synchronise avec SWITCHdrive : clic droit sur le fichier, puis choisir l'option « Copy public link to clipboard » dans l'option SWITCHdrive menu qui apparaît alors :

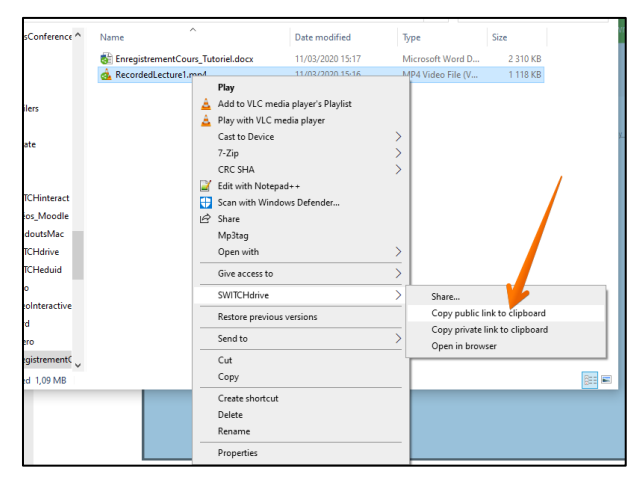

Votre presse-papier contient maintenant un lien vers le fichier, que vous pouvez partager sur Moodle (p. ex. comme URL, dans un forum, etc.).

## **B. Si vous souhaitez partager en utilisant un navigateur web**

- B0. Connectez-vous à SWITCHdrive sur votre navigateur web : drive.switch.ch (pensez à utiliser SWITCH edu-ID !)
- B1. Naviguez dans le sous-dossier où vous souhaitez déposer votre enregistrement (le cas échéant, créez un nouveau sous-dossier)
- B2. Glissez le fichier depuis votre ordinateur vers la fenêtre du navigateur web :

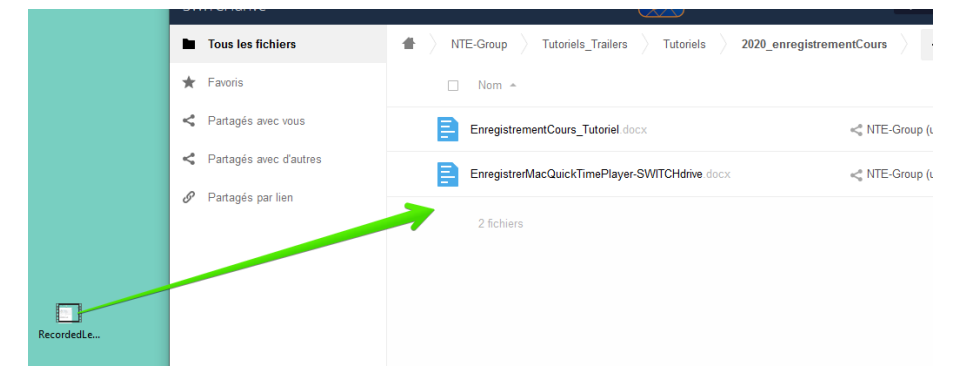

## B3. Cliquez sur l'icône de partage :

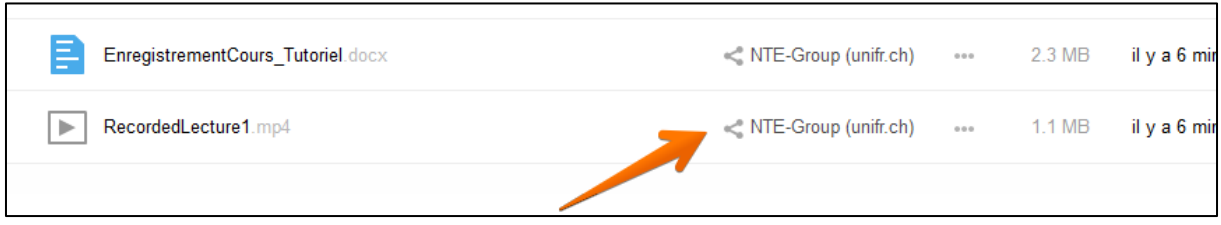

B4. Dans la partie droite de la page qui apparaît alors, cliquez sur « Liens publics » :

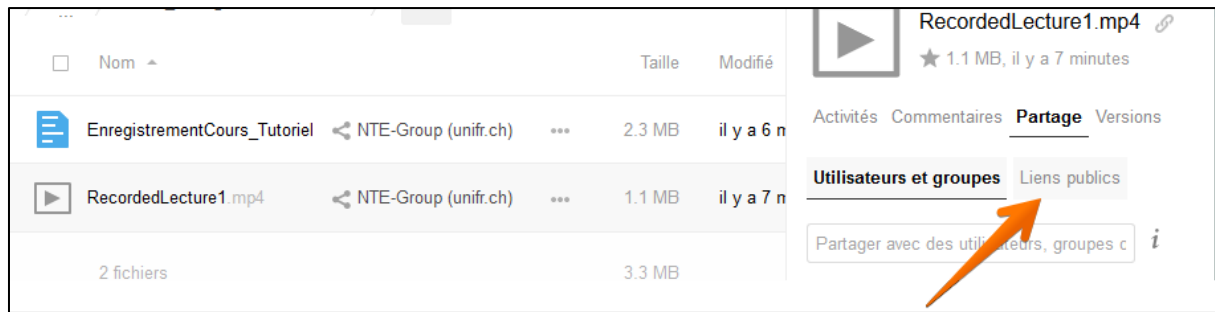

B5. Cliquez sur « Créer un lien public » :

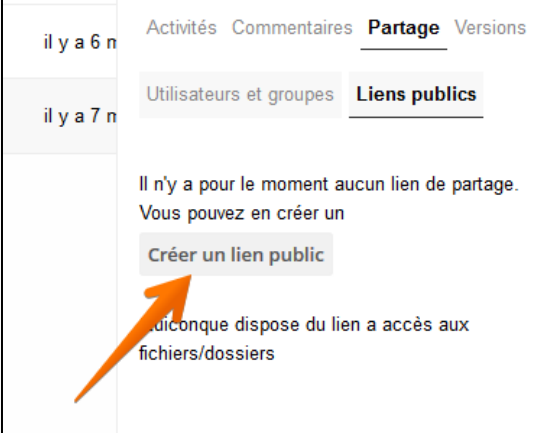

B6. Dans la fenêtre qui apparaît alors, cliquez sur le bouton « Partager » :

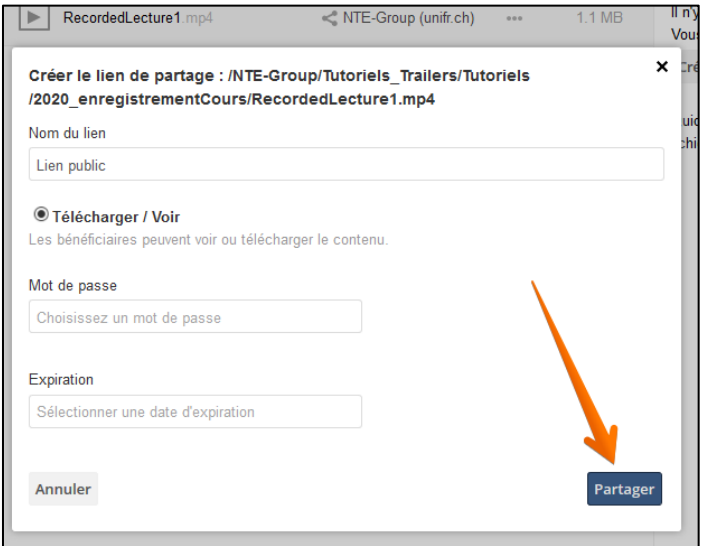

B7. Vous pouvez maintenant copier le lien :

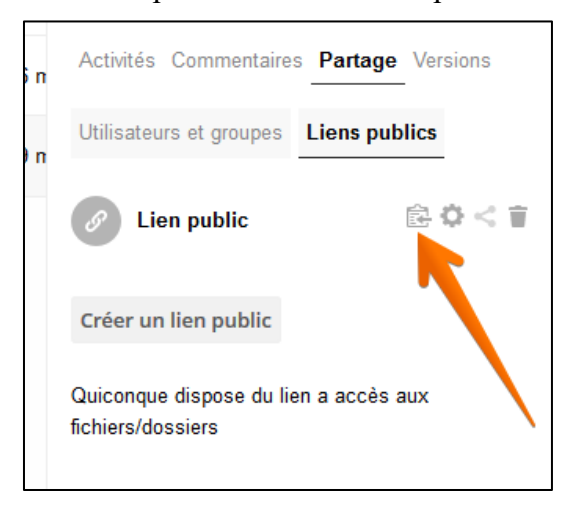

Votre presse-papier contient maintenant un lien vers le fichier, que vous pouvez partager sur Moodle (p. ex. comme URL, dans un forum, etc.).